# eSCRIBE Participant Training eSCRIBE Meetings Professional App

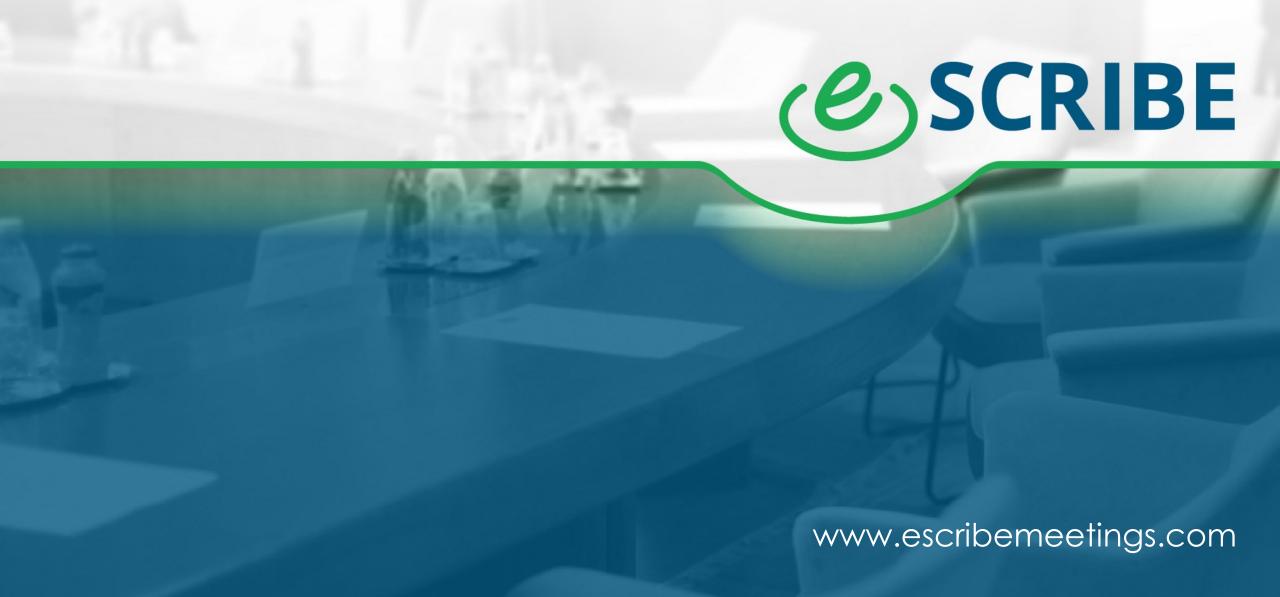

## **Training Outline**

- Participant Options
- Login to the app
- The eSCRIBE Portal Screen
- Accessing Meeting Sites
- Private Comments
- Viewing Attachments
- Annotations

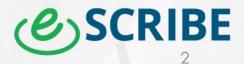

#### **Participant Options**

#### 3 Options for Participants:

- eSCRIBE Standard or eSCRIBE Meetings Professional (iPad app)
- Participant Web-Portal
- eSCRIBE Meetings Professional (Windows app)

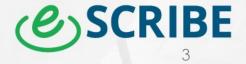

## Login to the app

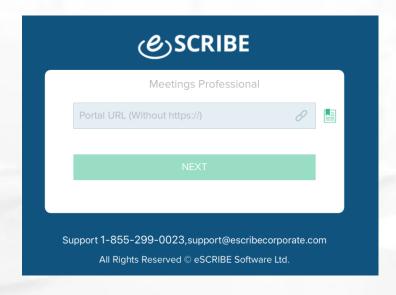

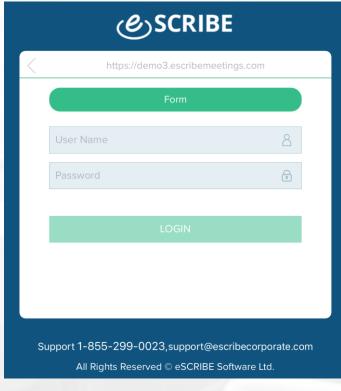

- Enter your portal url <u>xxxxx.escribemeetings.com</u> then click next.
- Select Forms or ADFS/Azure then enter your username & password that has been provided

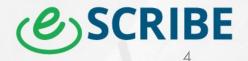

#### The eSCRIBE Portal Screen

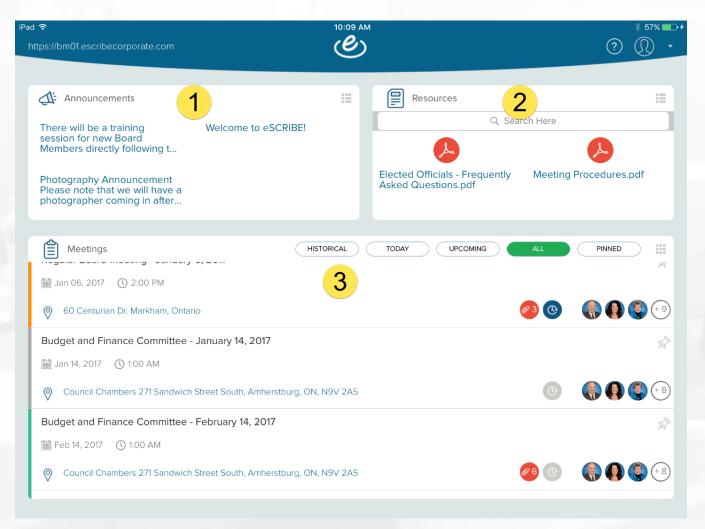

- Announcements: This area displays announcements from eSCRIBE Administrators.
  Tip: 2 Finger Double-tap on an announcement to expand view
- This list displays resource documents that have been made available to users by administrators. Tap on a document to open it, pull down on the list to display the search bar to search through published resources.
- 3. This list displays all eSCRIBE Meetings to which you have access. To visit a meeting, tap on the meeting. For additional options, tap and hold on the meeting. Additional options include Sync Changes, which can be used to save any annotations to the server, discard local content, or pin meeting so it can easily be found later.

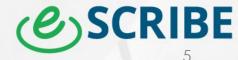

## **Accessing Meeting Sites**

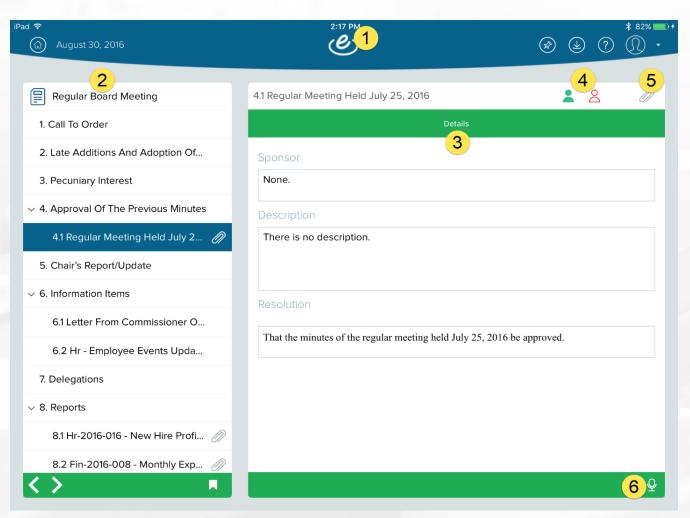

- 1. On the top bar we have our menu ribbon: Return to site, View pinned meetings, Download Center Tap to manage downloaded content for this meeting, Help Tap to view this help document, User Menu Tap to access Logout option
- 2. Displays the agenda items for the meeting.

Items with sub-items can be expanded or collapsed using the chevron to the left of the item title.

Tap on an item on the agenda navigation to view the item's details.

Agenda-Navigation can be expanded to show additional information, by using the arrow icons at the bottom left.

If the meeting is in session, click on the bookmark icon to navigate to the current item that the administrator is on.

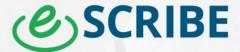

#### **Accessing Meeting Sites Continued**

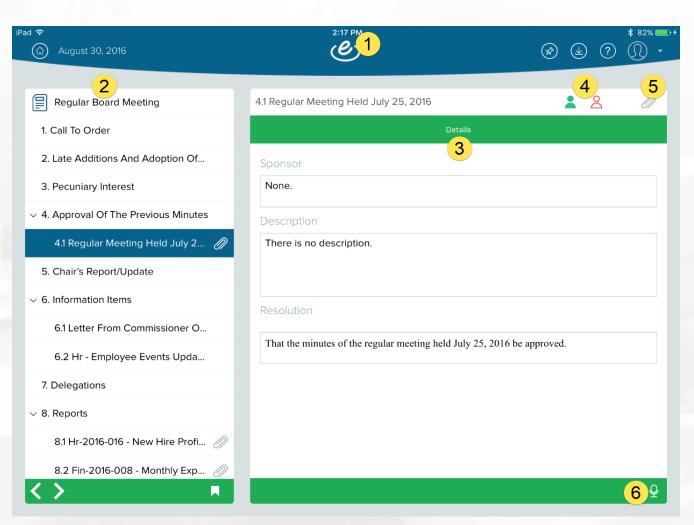

- 3. Displays the details for the selected agenda item.
- 4. Tap an icon to view the comments Options could include private comments (red), group comments (green), or chair comments (blue).
- 5. Tap on the paperclip to view any attachments for the item. Multiple attachments can be opened, and users can navigate between them by tapping on the tab.
- 6. Tap to create a new request to speak, or to modify an existing one.

If you have an active Request to Speak on the current item, the icon will be red. Otherwise, it will be white.

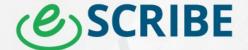

#### **Private Comments**

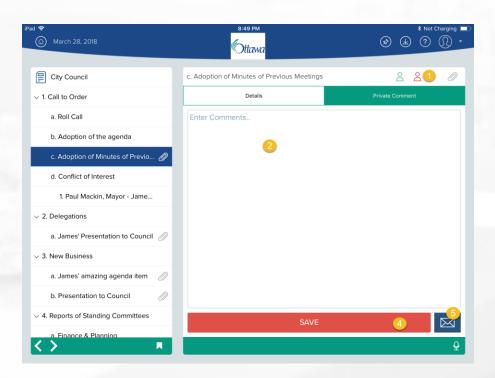

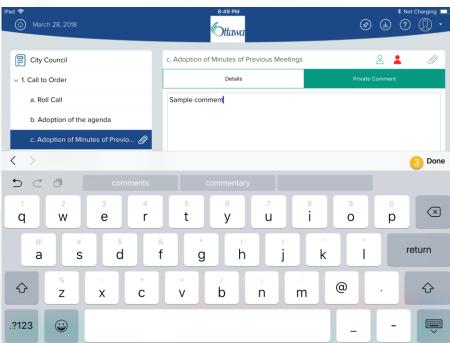

- 1. Tap on the indicated icon to create a private comment.
- 2. Tap on the open text box area then type your comment.
- 3. Tap on done.
- 4. Save your comment
- 5. Email your private comment if desired.

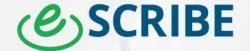

## **Viewing Attachments**

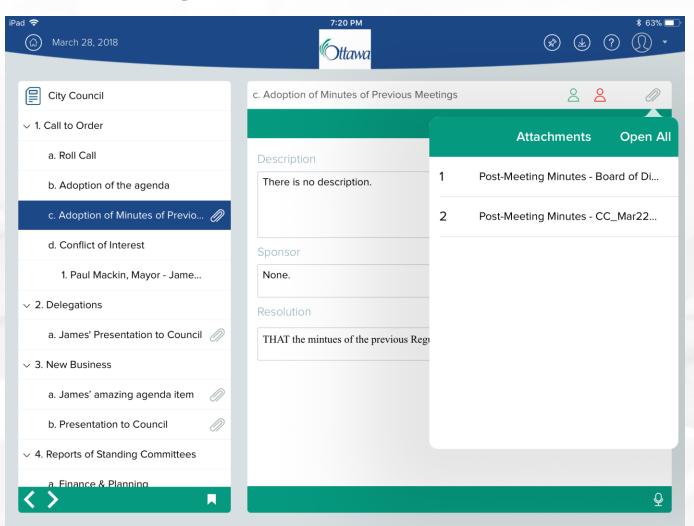

- To access an attachment against a n agenda item simply tap on the paperclip then tap on the desired attachment title
- If there are multiple attachments you can select open all, all attachments will open. Toggle through the attachments by selecting the tabs across the item details

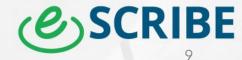

#### Viewing Attachments Continued

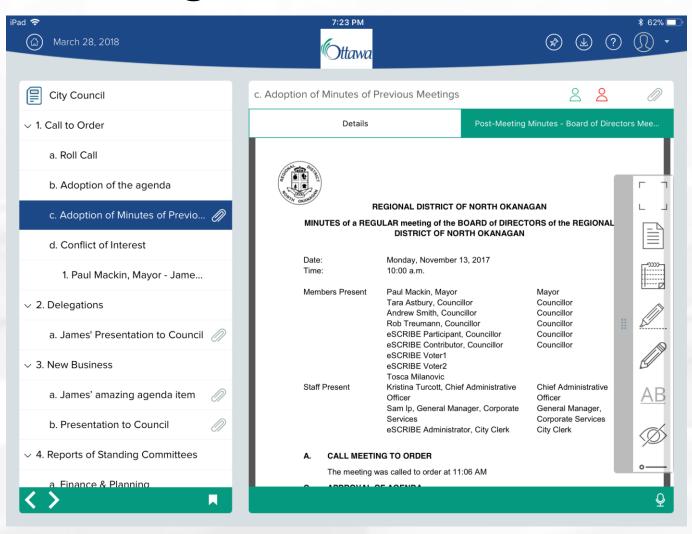

- Once the attachment is up tap on the arrow pointed to the left to expand the viewing area of the document
- Tap on the arrow pointed to the right to expand on the agenda categories area to revert back to the normal viewing are
- You can further expand the viewing area of the agenda categories by tapping on the right facing arrow again

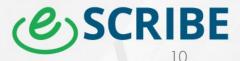

# **Annotations Options**

|     | Full-Screen<br>Reading Mode | View the document in full-screen mode. To exit full-screen mode, click the "X" in the top left corner.      |
|-----|-----------------------------|----------------------------------------------------------------------------------------------------|
|     | Select                      | Toggle "select" mode on or off, so that text from the document can be selected and copied to the clipboard. |
|     | Sticky Note                 | Use this tool to add a sticky note comment anywhere in the document                                         |
|     | Highlighter                 | Use this tool to highlight text within the document.                                                        |
|     | Pencil Tool                 | Use this tool to draw on the document freehand, with your fingertip.                                        |
| abc | Underline Tool              | Use this tool to underline text within the document.                                                        |
| Ø   | Toggle Annotations          | This option will show or hide all annotations on the document                                               |

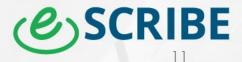

# **Annotation Options Continued**

|            | Annotations List         | Shows a list of all annotations made within the document. Tap on an annotation to view.                      |
|------------|--------------------------|----------------------------------------------------------------------------------------------------|
| 1          | Outline and<br>Bookmarks | View any section bookmarks, if they exist within the document.                                               |
| <b> </b> → | Fit to Screen            | Reset a zoomed document to fit the width of the available screen.                                            |
|            | Search                   | Search for text within the document                                                                          |
|            | Go To Page               | Jump to a particular page of the document                                                                    |
|            | Save                     | Saves the annotations to the eSCRIBE server. See section below for more information.                         |
|            | Rotate                   | Rotate the document. Note, annotations will not rotate with the document.                                    |
|            | External Apps            | Contains options to email document (with or without annotations), and to print document without annotations. |

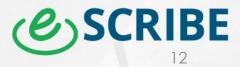

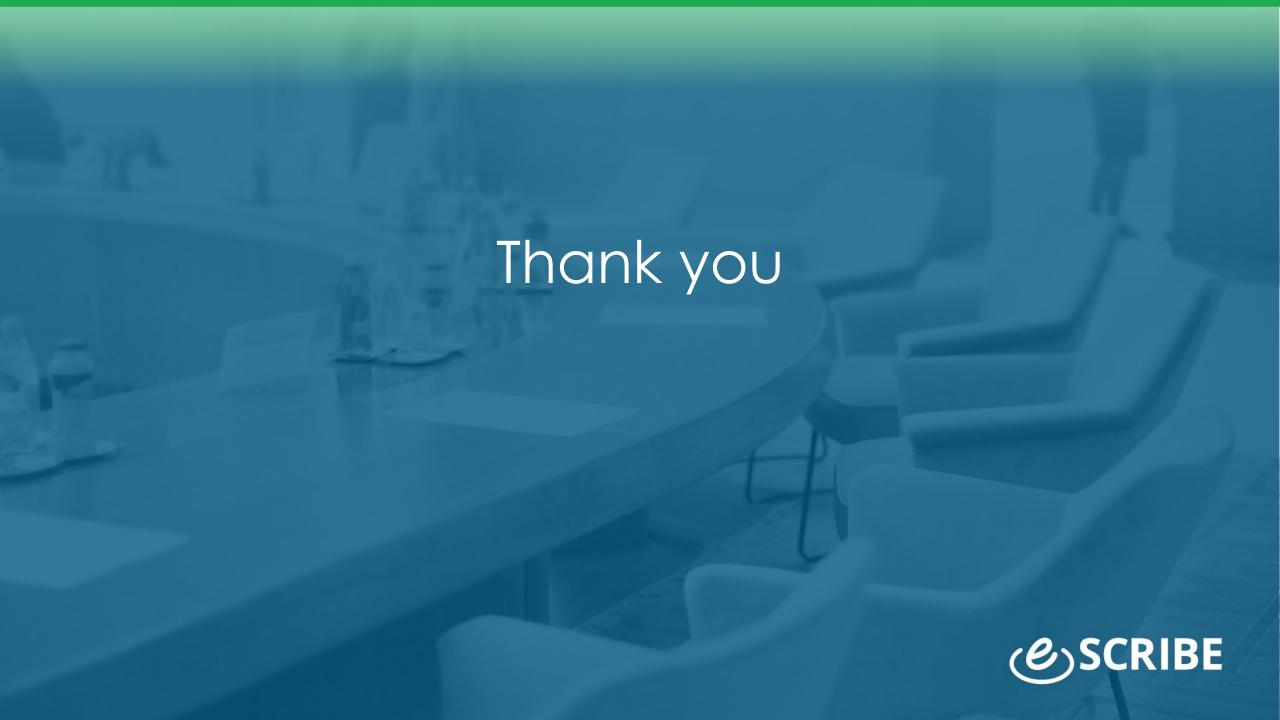